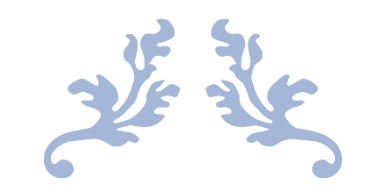

# REGISTRATION AY 2023-24

USER MANUAL FOR COLLEGES

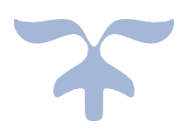

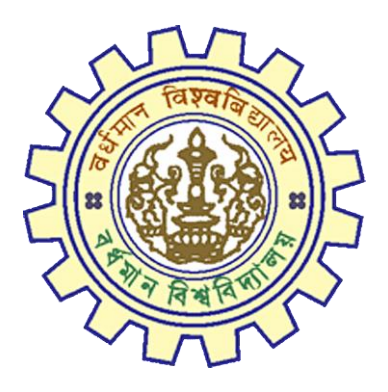

DOCUMENT VERSION 3.11

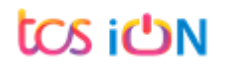

ES REGISTRATION CUM ENROLLMENT

### **A. Introduction**

In order to enable colleges affiliated under The University of Burdwan to approve and change the submitted registration cum enrollment form which are filled-up by their students through online portal. TCS iON e-forms solution will provided the required platform to perform the said activities. As per the University instructions, student will be fill-up their NEP registration cum enrollment form through online portal and college will validate the student's data and will approve the same. Colleges may send back the filled-up student's form by using "ask for correction" option or may reject the application form as per their decision. This manual has been prepared to understand the new registration form and its usage.

## **B. Steps for Online Registration Process**

- **Step-1.** Before starting the process, please clear the browser cache file by using "Ctrl+Shift+Del".
- **Step-2.** Click on U.G. Student's Registration Application College Form link (https://g21.tcsion.com/SMBPortal/Login).
- **Step-3.** Click on the Online Student Registration Link
	- i. The login option will be displayed. Input your college login id and password shared by the university and click on Login.

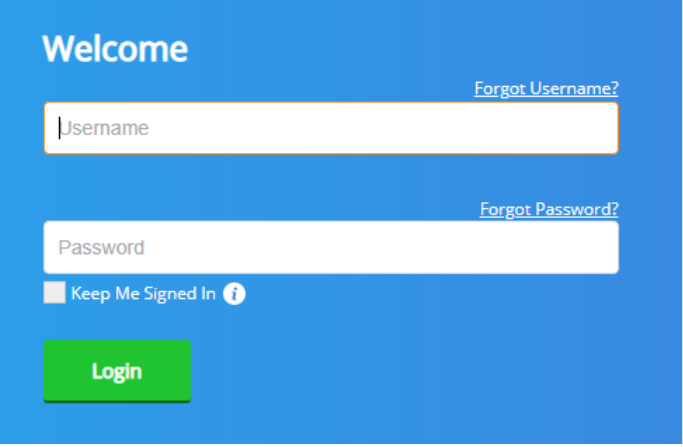

#### *Figure 1: Login Page*

**Step-4.** After successfully login the following page will be displayed.

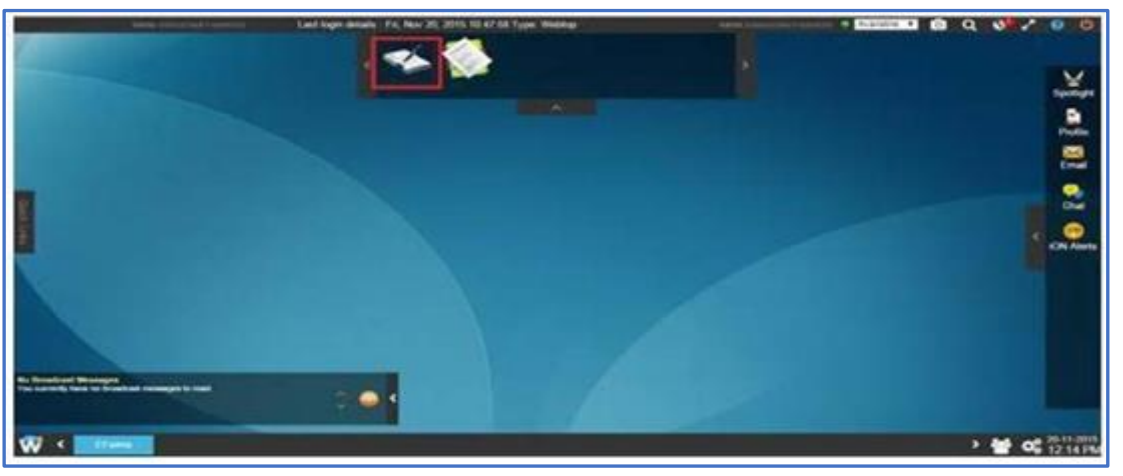

## /ርጋክ (X

*Figure 2: Home Page*

**Step-5.** If the e-Forms incon is not visible, then after login you need to click on button on bottom left corner of the home page as shown below and then the e-Forms application will be available.

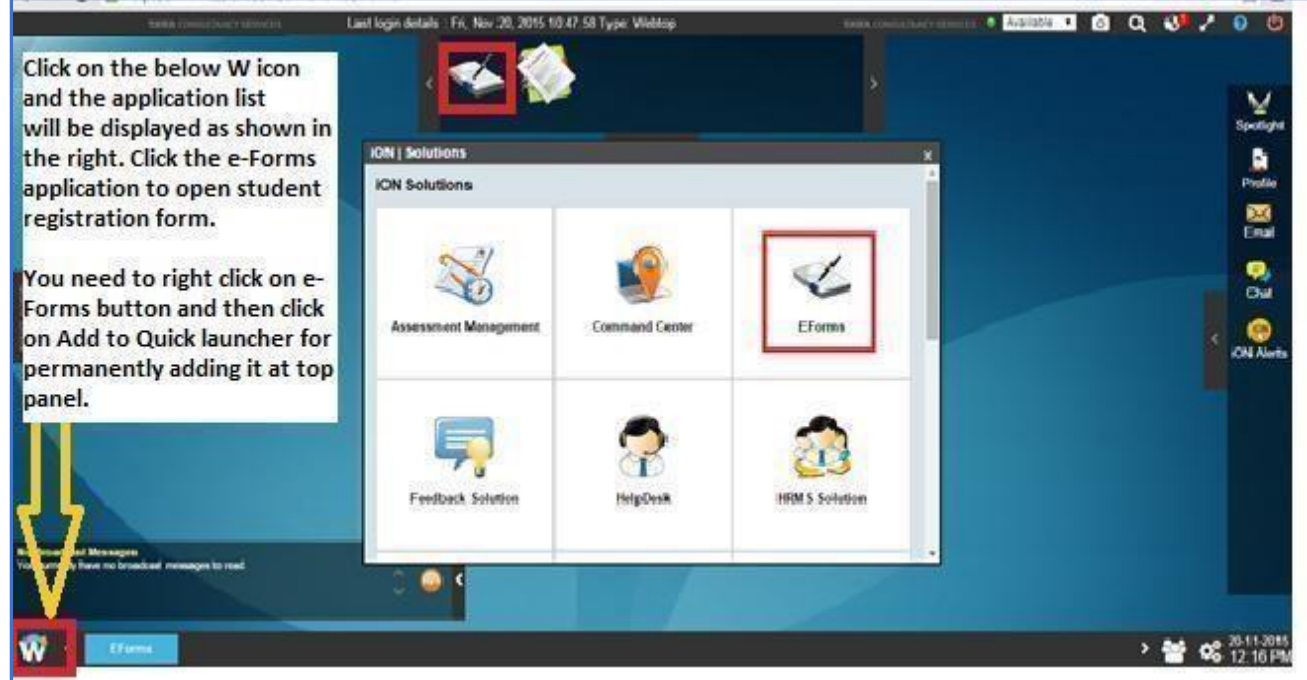

*Figure 3: Eform options*

**Step-6.** In order to make the e -Forms application displayed on the top panel always, right click the e-forms application and then click on Add to Quick Launcher option.

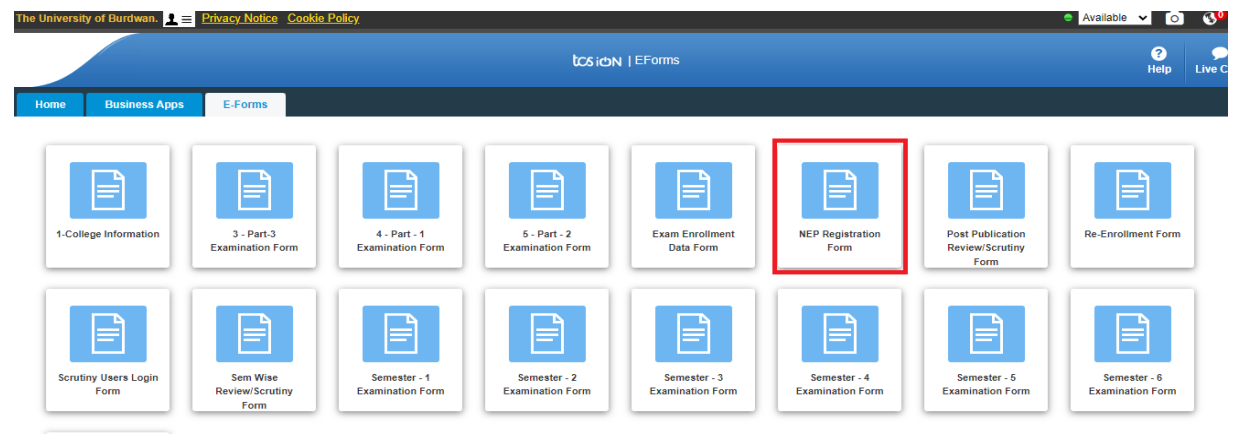

Access e-forms Application

#### *Figure 4: Registration form*

- **Step-8.** Click on "**NEP Registration Form**" to initiate the student registration process.
- **Step-9.** The student registration form options will be displayed as per the below image.
- **Step-10.** Click on Search **Q** button to view the student's application data.

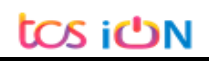

**Step-7.**

THE UNIVERSITY OF BURDWAN

USER MANUAL FOR COLLEGES REGISTRATION CUM ENROLLMENT *Figure 5: Search the students' data* The University of Burdwan.  $\blacktriangle \equiv$  Privacy Notice Cookie Policy **Available v** o **3**  $\frac{1}{\text{He}}$ tosion | EForms **Business Apps** E-Forms Home **NEP Registration Form** Select Labels Language  $\leftarrow$  Back Home >> E-Forms >> NEP Registration Form 19S1031804211 EForms is a highly configurable and flexible product based solution with consistently enriched features in accordance with contemporary scenarios and requirements Our interface for the administrator provides features to ma  $n$ eeds Search Upload About Search Form The screen facilitates management of applications with provision for viewing, searching<br>editing, deleting and activating applications. nt Reconciliation

**Step-11.** Select the below filters to view the student's data in listed format:

- a. Select Form fill-up start as "from date" and current date as "to date".
- b. Choose "Select from label" drop down as "Application status."
- c. Select drop down value in "Select value" filters as "Submitted" to view only submitted student data. Other options also available, college can use as per their requirement. And click on the search button.

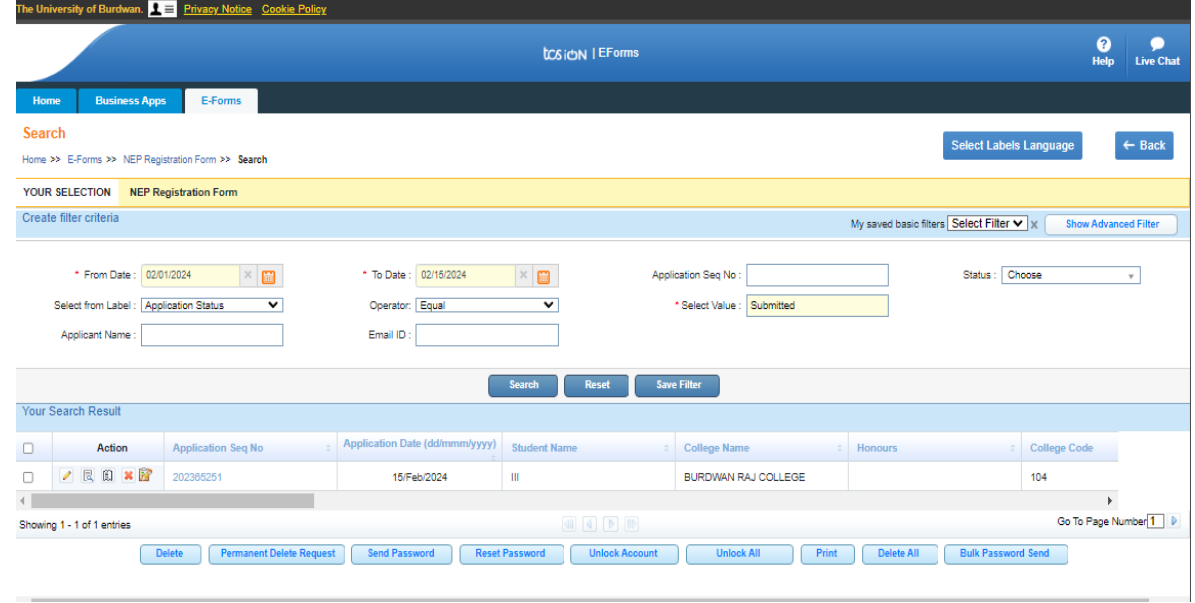

*Figure 6: Select the filters*

**Step-12.** Please select the application sequence number to display student data.

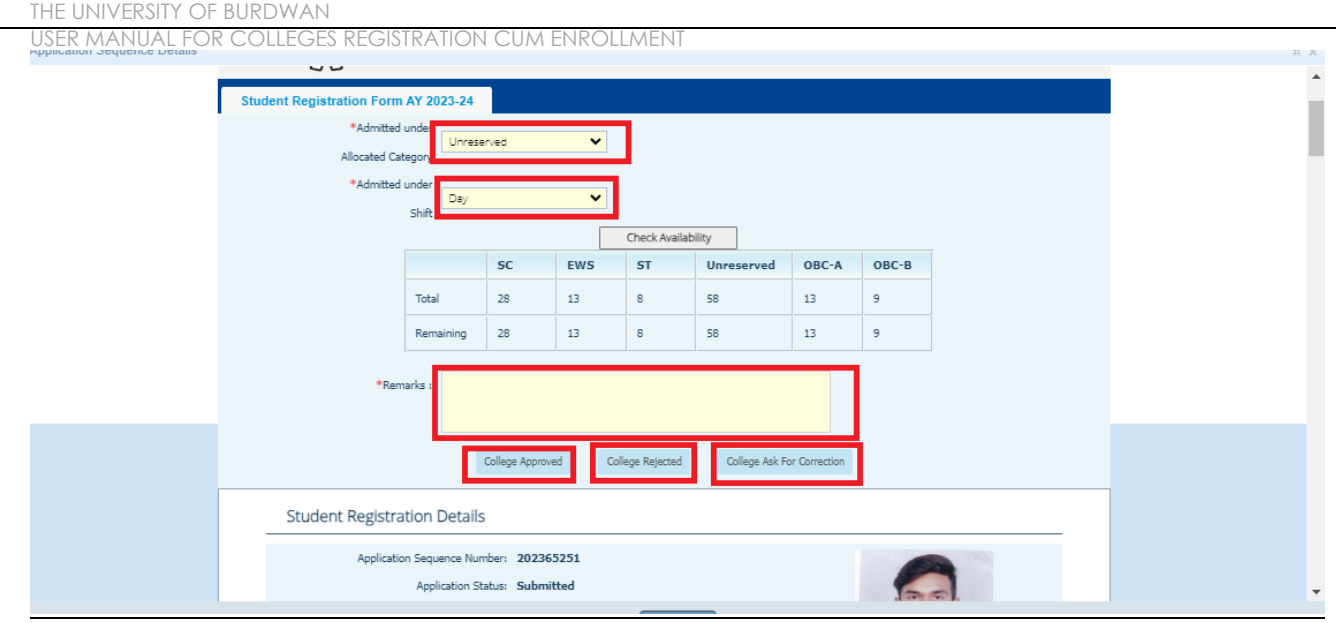

*Figure 7: Student's detail view*

- **Step-13.** Colleges need to select the appropriate **Allocated category** and need to select the appropriate **Shift** type of the selected student. Verification of the student's filled-up date and perform the following activities as per the needs:
	- a. If the student data is found correct, then college is needed to click on "Check Availability" button to verify the seat available in the particular category and course or subject. Note that, there is a new **EWS** category has been added on dropdown list at NEP registration form allocated category for Unreserved category's economically weaker students. Next college will need to provide their remarks in the box and click on "**College Approved**" Button.

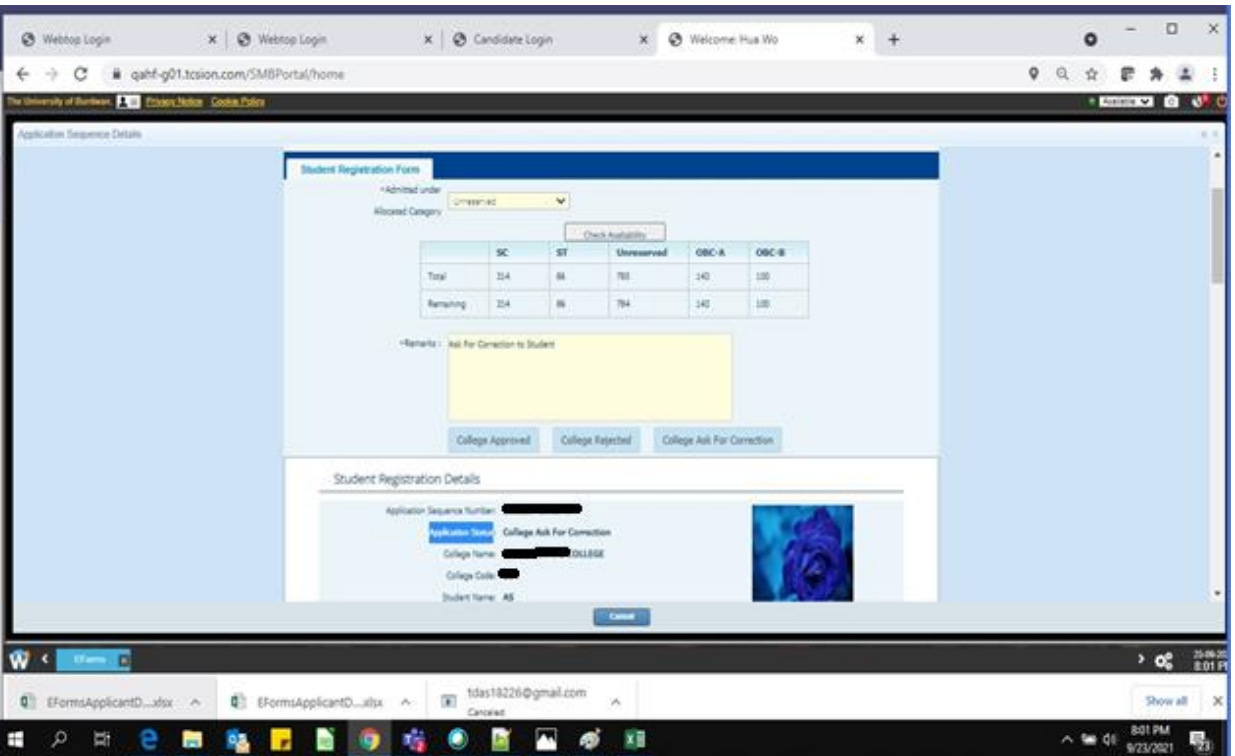

#### *Figure 8: College Approval*

b. If found any discrepancies in the student's data then college can **edit** from their end from edit option or college can send back the same to the

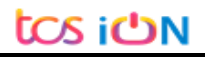

USER MANUAL FOR COLLEGES REGISTRATION CUM ENROLLMEN students' again by using "**College Ask For correction**" button along with the proper comment in the text box given.

- c. College also can use "**College Rejected**" button as the students do not belong to their colleges or any other valid reason.
- **d. University will be considered only "college approved" status students as eligible students or correct data. Only those students' registration number will be generate and those students will be reflect on upcoming semester I enrollment form also.**

Note: If any correction is required from the student(s) end then college can select "College ask for correction" button. Then one edit option will be automatically open in student's portal and student can make the necessary correction and will resubmit his/her registration form. College will need to follow the same process to approve the student's data post re-submitted by the student(s).

- **Step-14.** Final option is the University approval, & this will be initiated post college approval of the students' registration form. Post University approval of the registration process will be completed for any student(s).
- **Step-15.** If university select "University, ask for correction" option, then college(s) needs to modify, re-verify, submit and re-approve the form once again. The same data will require to be re-verified by the University to complete the process. Students and colleges unable to edit registration page all field email id, mobile number.
- **Step-16.** University previous register student if readmitted, then need to fill-up only **reenrollment form**.
- **Step-17.** Edit the student's data of registered candidate(s):
	- a. Students and colleges **unable to edit registration page** field (**email id, mobile number).** Rest of student data college can edit through edit option, **but After approved student data by colleges, then college and students will not able to edit any data for those particular students.**
	- b. Student search option is same to view the student data in the list view.
	- c. Please click on the edit/check logs/delete button as per the below image:

| <b>STORY SEASING</b><br><b>Check Logs</b><br>View student Details<br>dete Applicant |                              |  |                                             |                                           |                                                         |                                                                                                    |                                          |                                                            |
|-------------------------------------------------------------------------------------|------------------------------|--|---------------------------------------------|-------------------------------------------|---------------------------------------------------------|----------------------------------------------------------------------------------------------------|------------------------------------------|------------------------------------------------------------|
|                                                                                     |                              |  |                                             |                                           | Student Id                                              | Student name<br><b>CARD CONTRACTOR CONTRACTOR</b>                                                                                                    | Mother name<br>in a strict product       | <b>Father Name</b><br>Part Contains for the American Corp. |
|                                                                                     |                              |  |                                             | Fab/2015                                  | 151001336949                                            | SUNIL KUMAR                                                                                                    | KELO:                                    | <b>BIRA RAM</b>                                            |
|                                                                                     | 2. 图 答                       |  | RECUIDOS 122705                             | 05/Jan2015                                | 14120928100                                             | ANIL.                                                                                                    | <b>JOAN/JAN DEVE</b>                     | BALBIR SINGH                                               |
|                                                                                     | 图器                           |  | RE14130117334                               | 06/Jan/2015                               | 14120601558                                             | TUSHAR GOV.                                                                                                    | ANITA GOVAL                              | DEVENDER GOVAL                                             |
|                                                                                     | $-40.14733344$<br>HONDON THE |  | and all a ways a provided<br>ODERSTONLINGS. | Additional McMobile<br><b>CRITIC ROOM</b> | at that this platform that<br>- 1990 (1991-1991) - 1991 | $\frac{1}{2} \frac{1}{2} \frac{$ | division in the control of<br>---------- | to any competency of the computer<br><b>MARGED BAR</b>     |

*Figure 9: Edit Option for college(s)*

THANK YOU

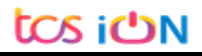